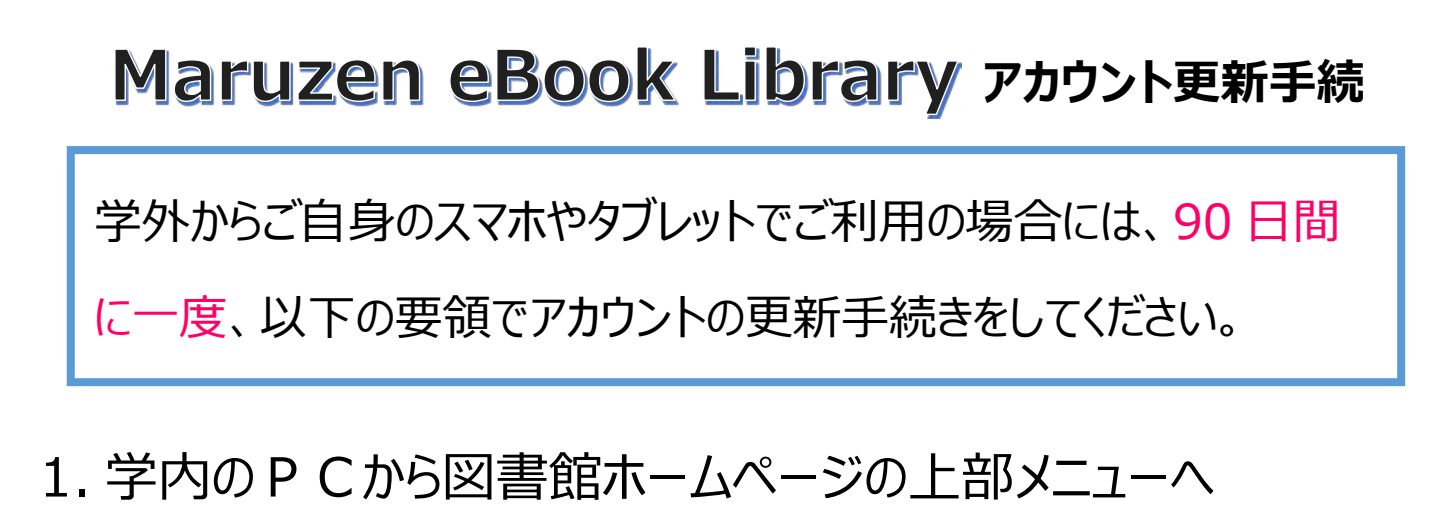

「調べる・探す」→「電子ブック」→「Maruzen eBook Library」 をクリックする

2.上部メニューのロゴをクリックし、「アカウント」をクリックする

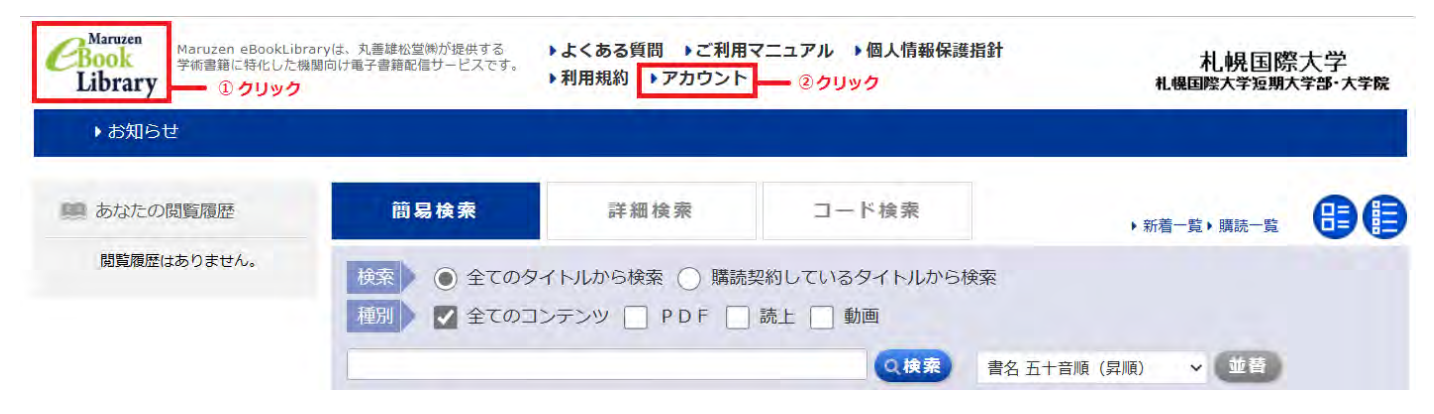

3.ユーザー認証アカウントの再登録を行う

認証 ID(大学配布のメールアドレス)と名前を記入し、利用規約を 最後まで確認※のうえ「利用規約に同意して次へ」をクリックする ※スクロールバーを下まで移動しないと次の画面へ推移しませんのでご注意ください。

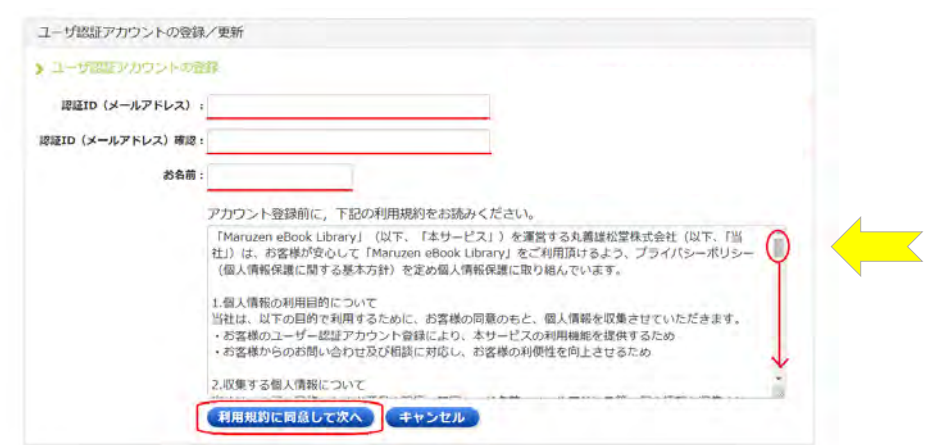

## 4.登録内容を確認のうえ、登録する

登録したメールアドレスと名前を確認のうえ「登録」をクリックする

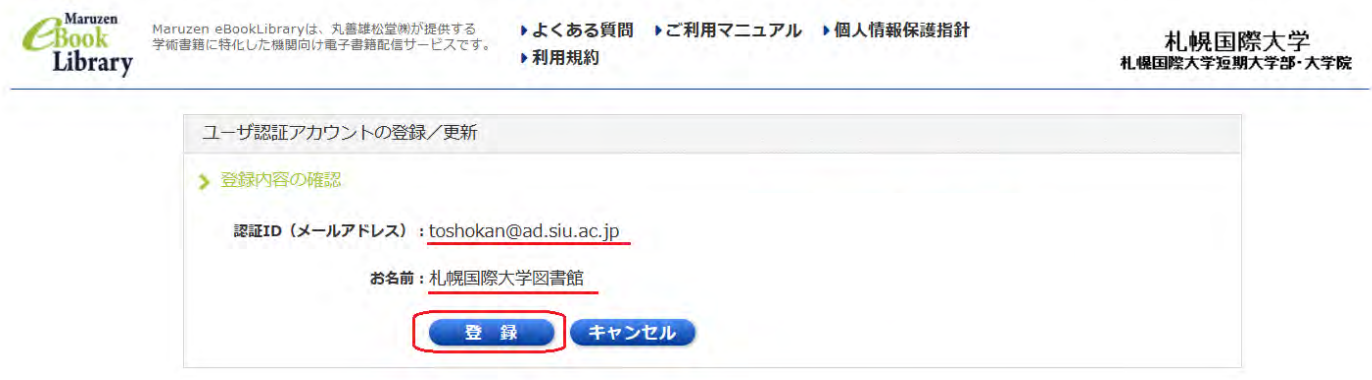

5.登録したメールアドレスに送信されたメールを 20 分以内に

確認のうえ、「認証パスワードの登録」リンクをクリックする

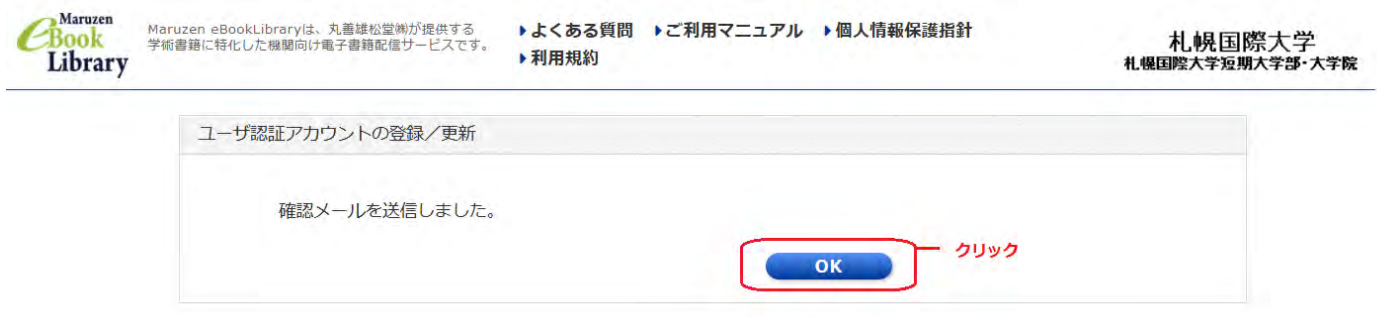

6.アカウント更新から 90 日間経過後は、1~5 の作業を再度 おこなう必要があります。

以上